# **Lions Clubs International**

**Piiri 107-D**

**Etäohjelma ZOOM Käyttöönotto ja ohjeet**

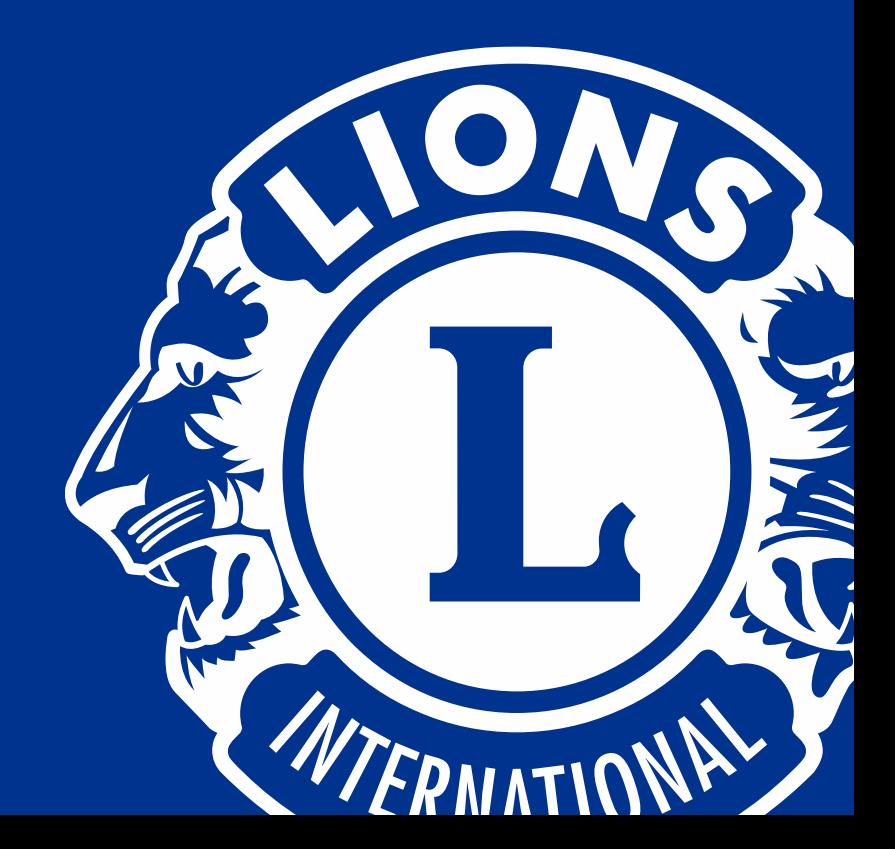

# **Ohjeet Zoomin käyttöön**

- *Zoom* on **helppokäyttöinen** etäkokousohjelma, jonka perusversio on ilmainen. Sen aikarajoitus on max. 40 min / yhteys. Maksullisella versiolla ei ole rajoitteita.
- *Zoom*ia voit käyttää **tietokoneella, puhelimella ja tabletilla**.
- Kun olet ladannut ohjelman/sovelluksen, sinun **ei tarvitse luoda erillisiä tunnuksia** *Zoom***iin,** vaan latauksen jälkeen pääset liittymään keskusteluun sinulle **jaetun linkin avulla**.

Seuraavissa dioissa on ohjeistukset Zoomin lataamiseen ja käyttöön sekä tietokoneelle että puhelimeen/tablettiin

# **Zoom tietokoneella**

Tietokoneella liityttäessä *Zoom* pyytää lataamaan ohjelmiston, mikäli sinulla ei sitä vielä ole.

- *Zoom*ia voit käyttää kaikilla yleisimmillä selaimilla, mutta vahva suositus on käyttää Google Chrome -selainta.
- Tässä oleva ohje on suunnattu *Windows* -käyttöjärjestelmää käyttäville koneille. [\(Ohjeet Applen koneille löytyvät Zoomin –sivuilta: https://support.zoom.us/hc/en](https://support.zoom.us/hc/en-us/articles/203020795-How-To-Install-onMac)us/articles/203020795-How-To-Install-onMac).
- Mikäli et halua asentaa ohjelmaa koneellesi, voit osallistua kokoukseen selaimen kautta.

# Zoomin asennus Windows tietokoneelle

Asenna *Zoom* tietokoneellesi klikkaamalla alla olevaa linkkiä, joka käynnistää lataamisen.

[https://zoom.us/client/latest/ZoomInstaller.](https://zoom.us/client/latest/ZoomInstaller.exe) exe

Asenna ohjelma koneellesi klikkaamalla ladattu *Zoom\_launcher.exe* tiedostoa.

Klikkaa *Save* tai *suorita* -painiketta.

Ohjelma on nyt tallentuneena koneellesi. Sitä ei tarvitse jatkossa enää ladata uudelleen.

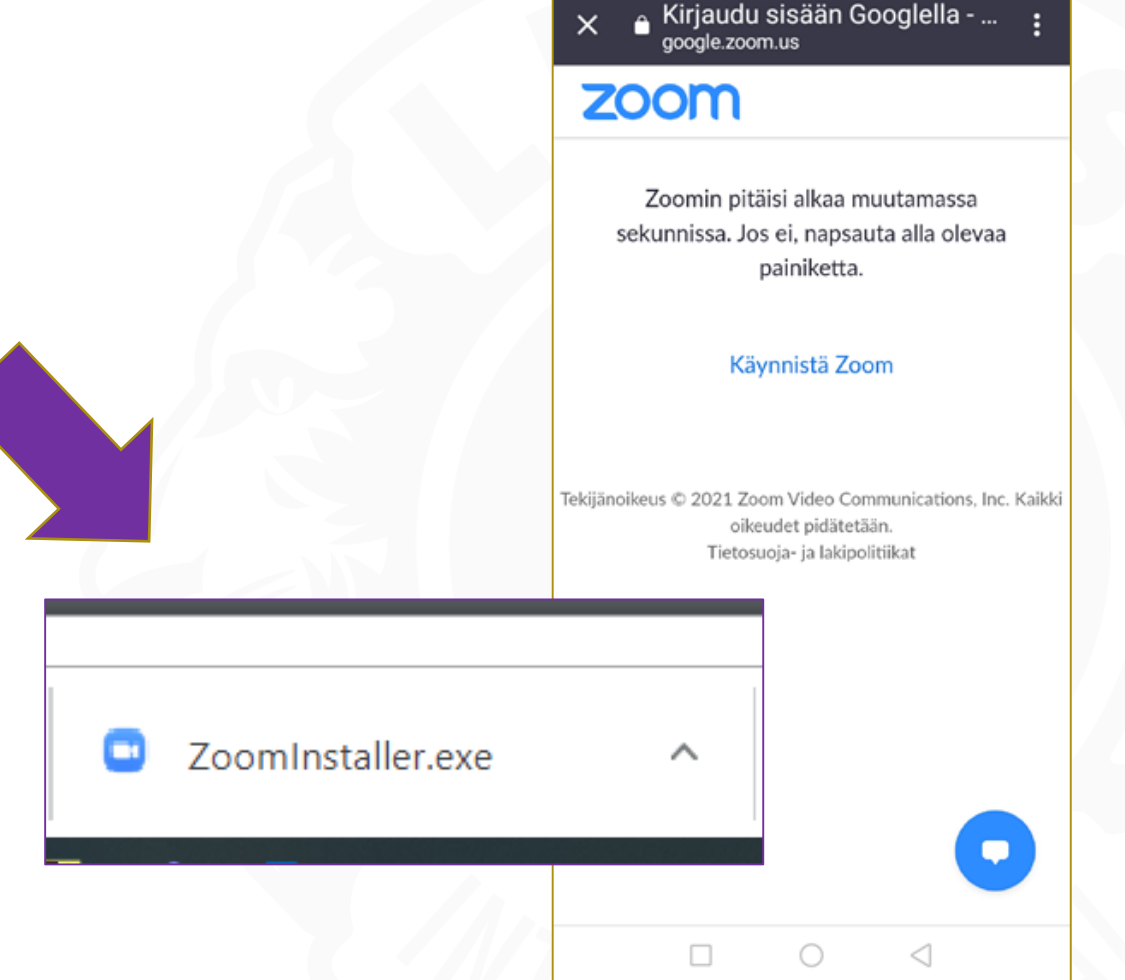

elia FI .all St 628B/s 口図▲目の

 $31 \times 42 \times 1012044$ 

#### **Zoomin käyttö tietokoneen selaimella**

Mikäli et halua asentaa ohjelmaa koneellesi, voit osallistua pelkän selaimen kautta.

Klikkaa " *join from your browser*".

Liity kokoukseen

Kokouksen tunnus tai henkilökohtais

Liittyä seuraan

Jos olet saanut kokouksen liittymislinkin sähköpostiisi.

Klikkaa ja selaimesi pyytää lupaa avata linkki.

Anna lupa klikkaamalla **"avaa Zoom".** 

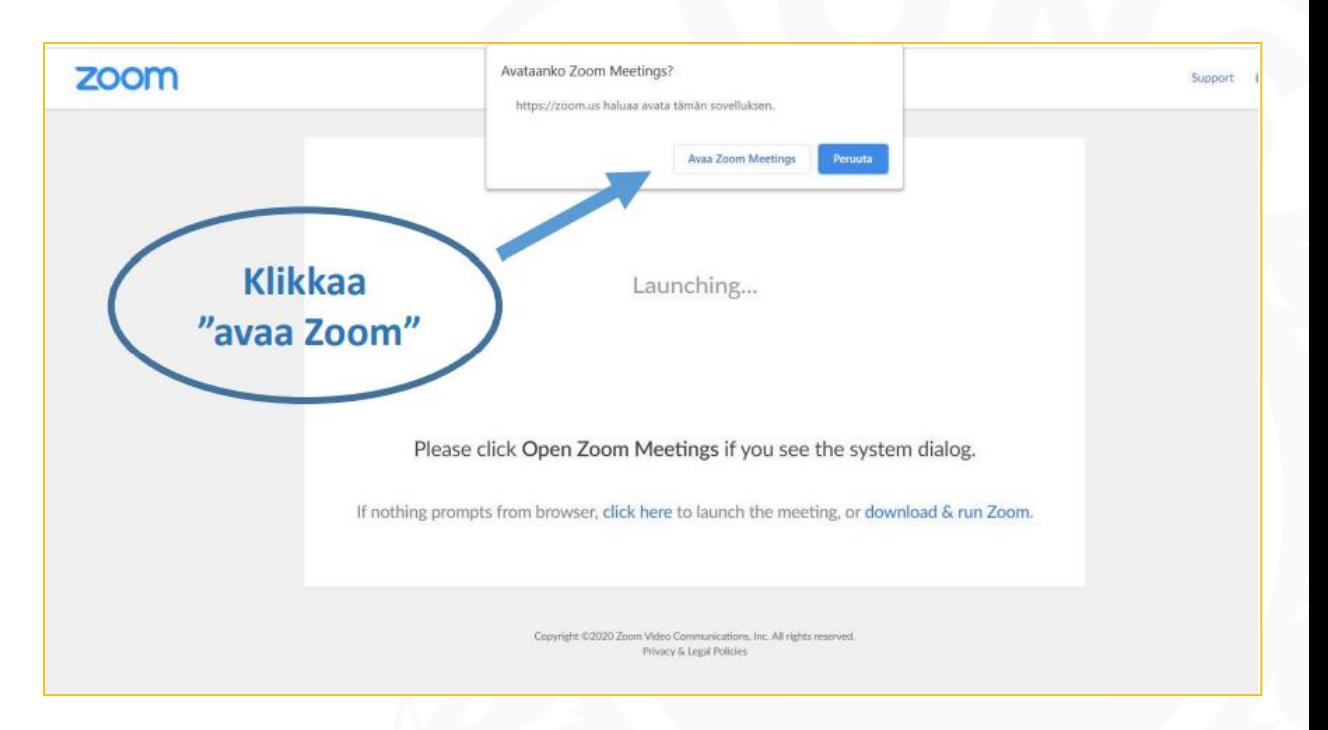

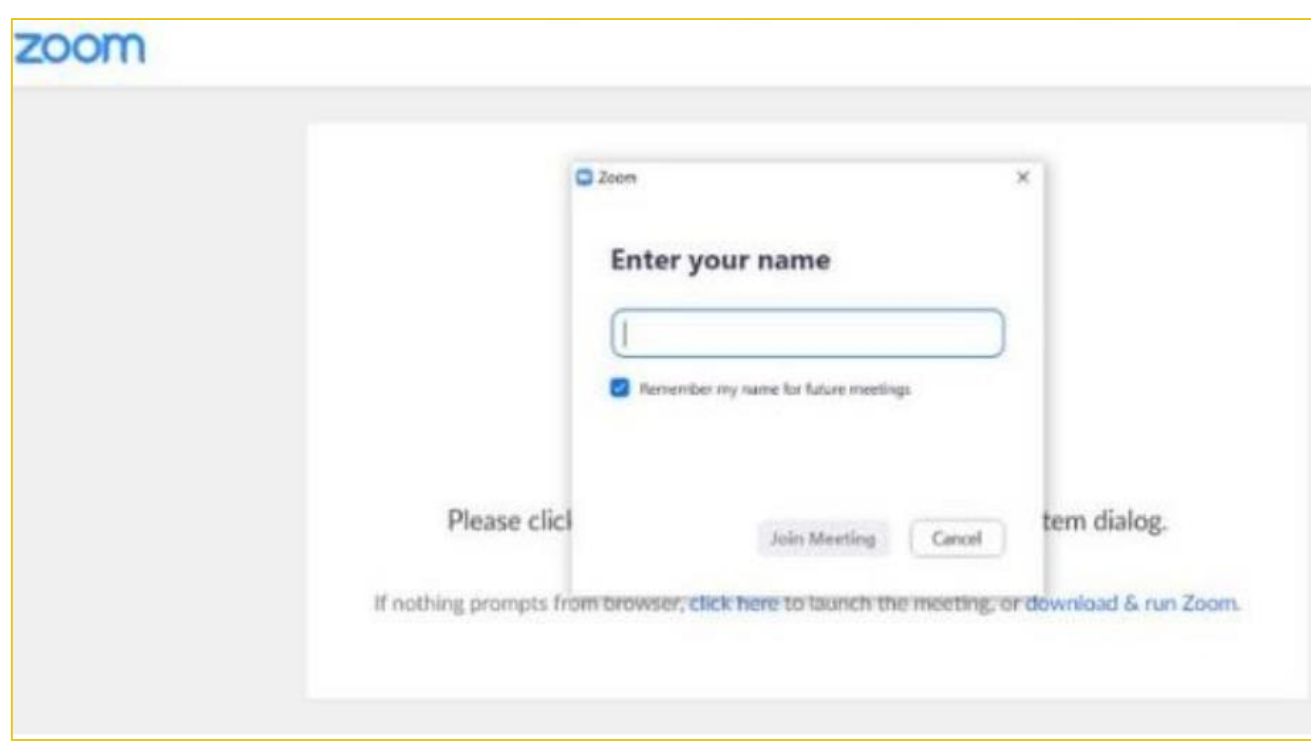

Tämän jälkeen ohjelma avautuu ja kysyy nimeäsi.

Syötä kenttään nimesi ja klikkaa sen jälkeen "**Join Meeting**"-nappia.

**3** Join Audio **Join with Computer Audio** Test Speaker and Microphone Automatically join audio by computer when joining a meeting Seuraavaksi ohjelma pyytää sinua **yhdistämään äänen**.

Klikkaa "Join with Computer Audio".

Olet nyt mukana keskusteluissa.

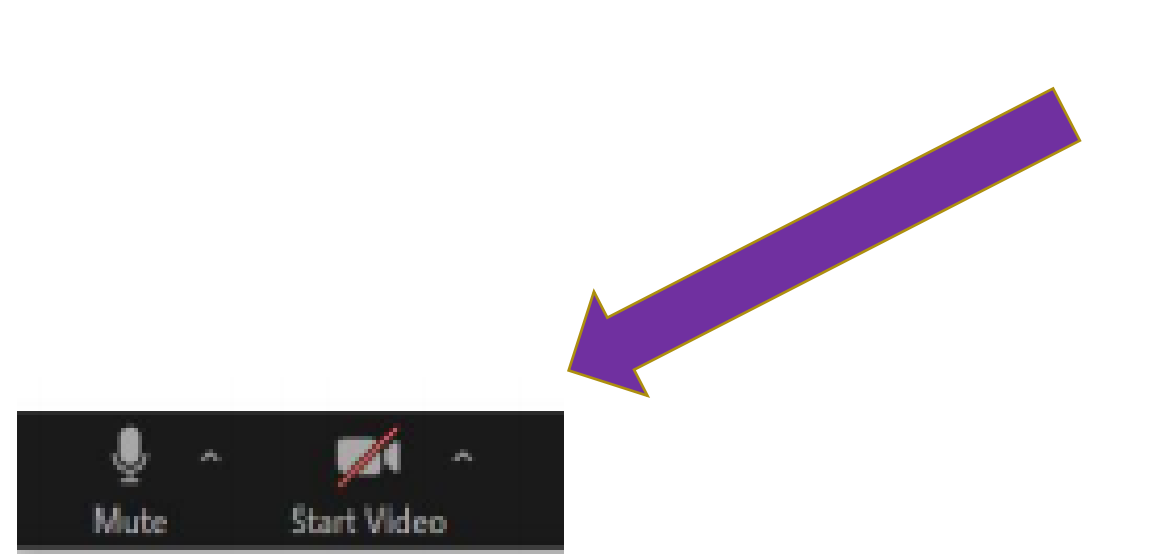

Tämän jälkeen klikkaa vielä "**Start Video**" käynnistääksesi videoyhteyden.

Tällöin muut osallistujat näkevät sinut ja sinä näet muut videoyhteyden kautta.

# **Zoomin toiminnot tietokoneella**

- **Mikrofonin ja kameran** voi ottaa pois päältä ja sulkea **milloin vain** keskustelun aikana. (Asetukset löytyvät pienten nuolten takaa ikonien vierestä).
- **Jos käytössäsi on hidas yhteys, älä käytä kameraa!**
- **Participants**-ikonista (osallistujat) näet keitä muita on paikalla.
- **Chat**-ikonia klikkaamalla avautuu oikealle pieni **chat-ikkuna**, jossa voit kirjoitella ja lukea viestejä. Chat-ikkunan takaa löytyy myös "**raise hand**"-toiminto, jolla voi pyytää puheenvuoroa kokouksen vetäjältä/kokoonkutsujalta.
- **Reactions**-ikonia klikkaamalla voit halutessasi *peukutta*a tai *taputtaa*.
- Muiden osallistujien videokuvat näkyvät hieman eri tavalla riippuen siitä, mikä näkymä sinulla on käytössäsi. Tätä näkymää voit vaihtaa oikeasta yläkulmasta klikkaamalla "**Gallery View"/"Speaker View**".
- Kokouksen jälkeen voit poistua keskustelusta klikkaamalla "**Leave meeting**".

# **Zoom puhelimella tai tabletilla**

Käyttääksesi *Zoom*ia puhelimella tai tabletilla, sinun tulee ladata erillinen **Zoom Cloud Meetings** -app sovelluskaupasta.

Sovelluksen voit ladata puhelimeen puhelimen omasta sovellusvalikosta ja hakemalla nimellä "*Zoom Cloud Meetings*". Saat ohjelman myös klikkaamalla alla olevia linkkejä.

#### **Google play: (Android-laitteet):**

[https://play.google.com/store/apps/details?id=us.](https://play.google.com/store/apps/details?id=us.zoom.videomeetings) zoom.videomeetings

#### **App Store (Applen-laitteet):**

[https://itunes.apple.com/us/app/id546505307](https://apps.apple.com/us/app/id546505307)

Kun sovellus on asentunut puhelimeesi, voit poistua sovelluskaupasta.

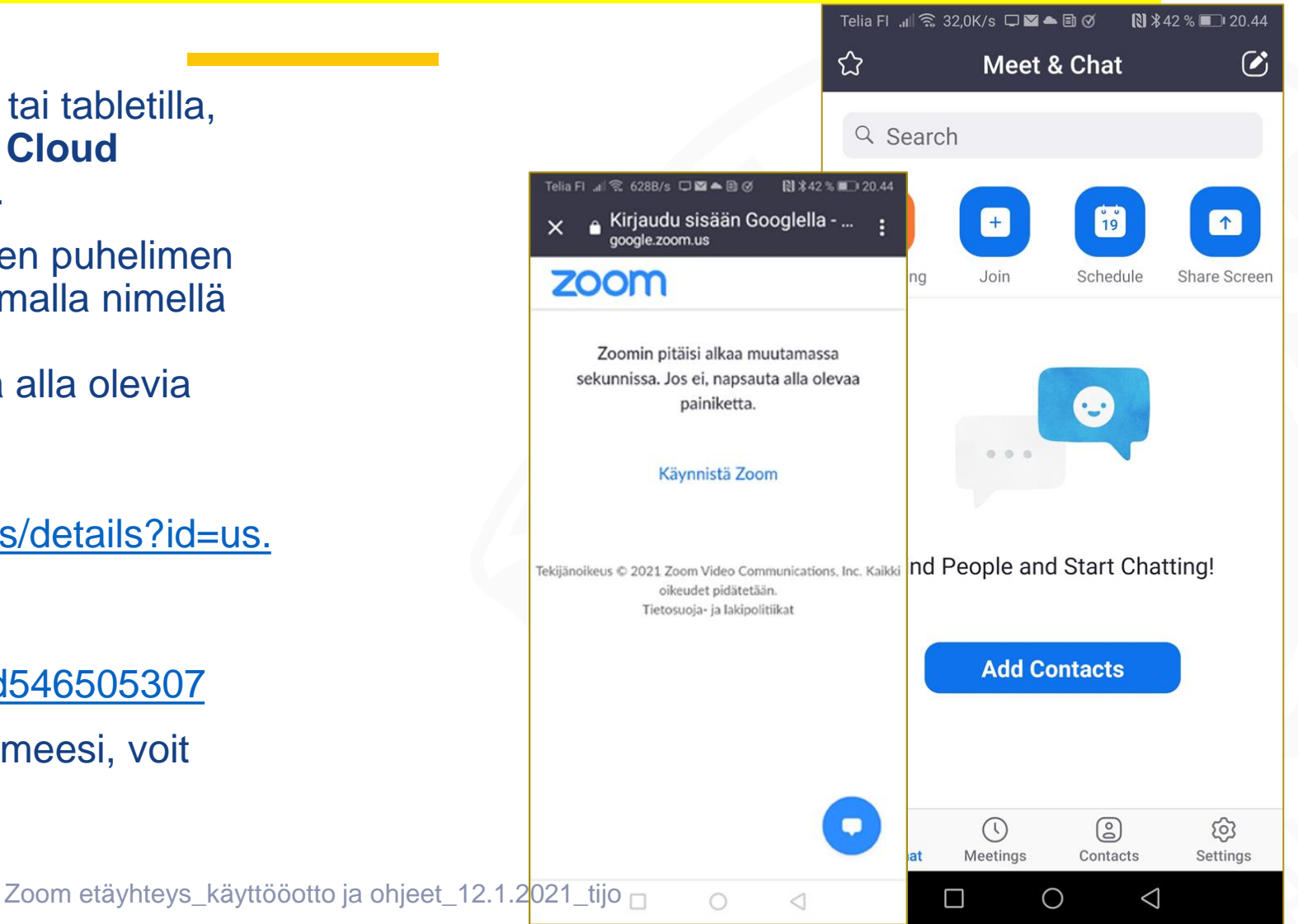

#### හි **Liittyminen Zoon**

Zoom etäyhteys käyttööott

Olet saanut tapaamisen/kokouksen liittymislinkin sähköpostiisi. **Klikkaa linkkiä**. Sovellus asentuu. Kun sovellus on valmiina, pääset suoraan kuvassa olevaan näkymään, jossa pyydetään syöttämään nimi. Syötä kenttään nimesi ja klikkaa sen jälkeen "OK".

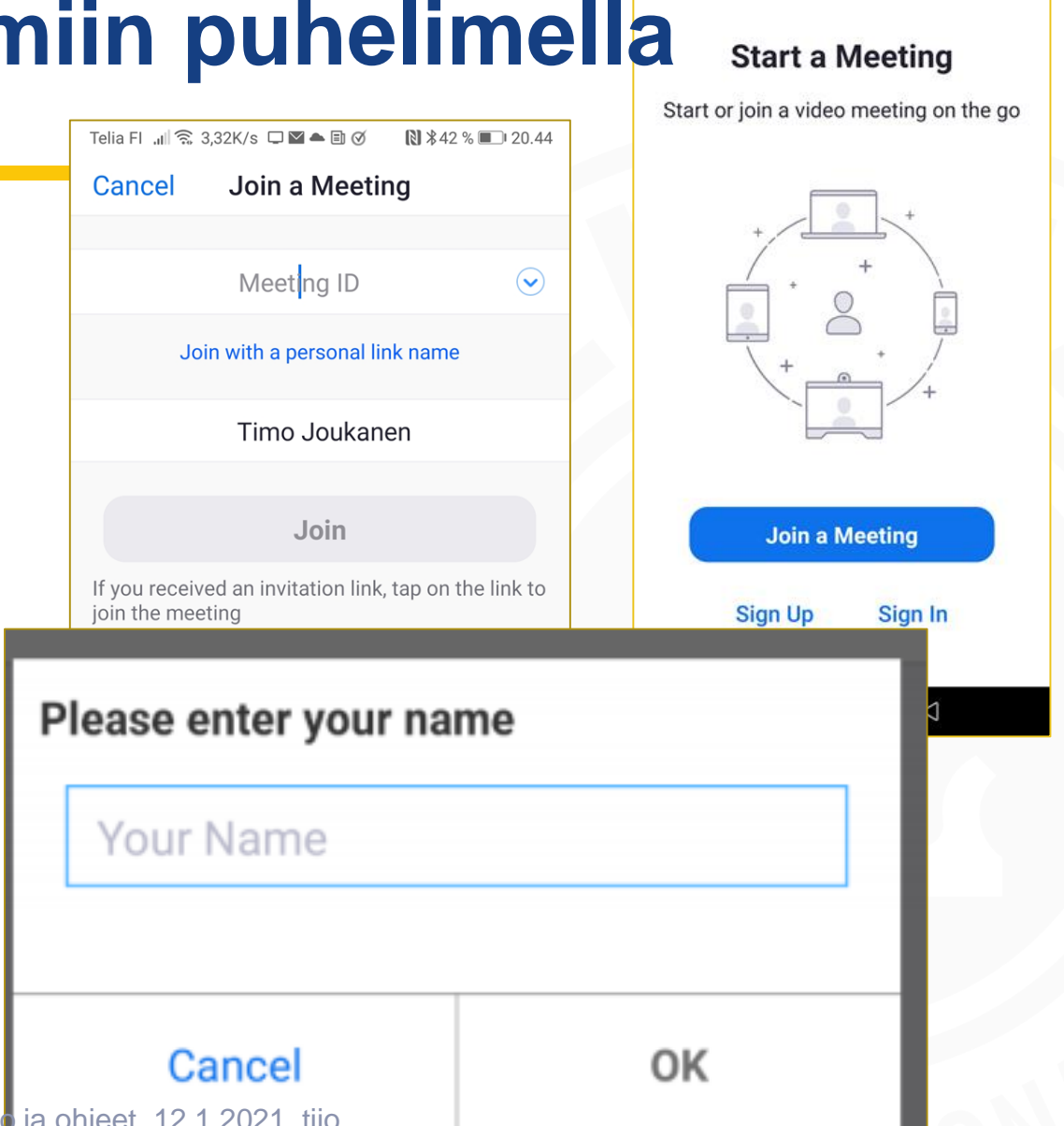

## **Liittyminen Zoomiin puhelimella**

- Saadaksesi **äänet kuuluviin**, paina "**Join Audio**" ja sen jälkeen valitse "Call via Device Audio".
- Puhelin saattaa tässä yhteydessä pyytää lupaa tallentaa ääntä, paina "salli".
- Saadaksesi **videokuvan näkyviin**, paina "**Start Video**".
- Puhelin saattaa tässä yhteydessä pyytää lupaa ottaa valokuvia ja videoita, paina "salli".
- Nyt sekä äänen että videokuvan pitäisi olla toiminnassa ja olet valmis keskustelemaan.

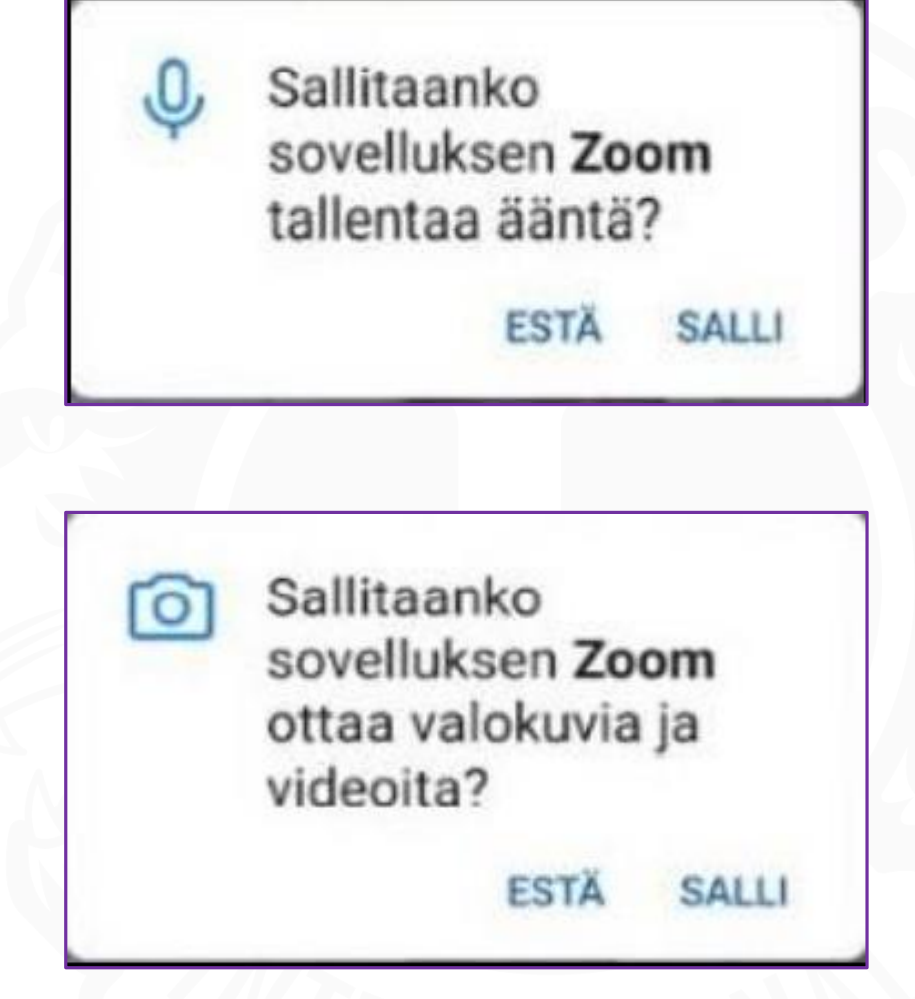

## **Zoomin toiminnot puhelimella käytettynä**

- **Näkymää voi vaihtaa** pyyhkäisemällä näyttöä joko **vasemmalle** tai **oikealle**.
- Valittavissa on **Safe Driving Mode** (mikrofonisi on mykistetty ja videokuva estetty), **Speaker View** (näytöllä näkyy vain henkilö joka puhuu) tai **Gallery View**  (osallistujia näkyy enemmän).
- **Mikrofonin ja kameran kuvia painamalla voi ne sulkea tai laittaa takaisin päälle**. >pidä mikrofoni suljettuna jos et ole aikeissa puhua.
- **Participants** -ikonia painamalla näet ketä muita on paikalla ja sen takaa löytyy myös **Chat**, jossa voit kirjoittaa ja lukea viestejä.
- **More** -ikonin takaa löytyy liuta muita asetuksia ja toimintoja, tärkeimpänä ehkä "**raise hand**", jolla voi pyytää puheenvuoroa tapaamisessa.
- Kokouksen jälkeen voit poistua keskustelusta klikkaamalla "**Leave meeting**".

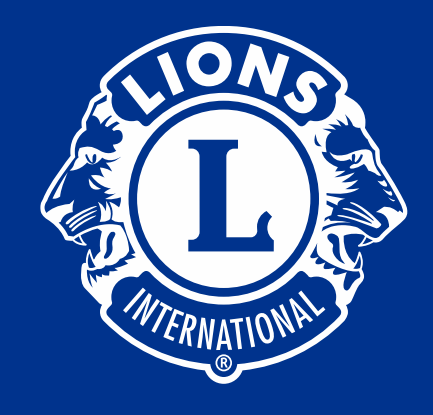

**Kiitos**

Jos huomaat korjattavaa, ota yhteys: [timo.joukanen@lions.fi](mailto:timo.joukanen@lions.fi)